## **COMO CONVERTIR UNA IMAGEN**

vas a donde indica el círculo rojo de la imagen de abajo:

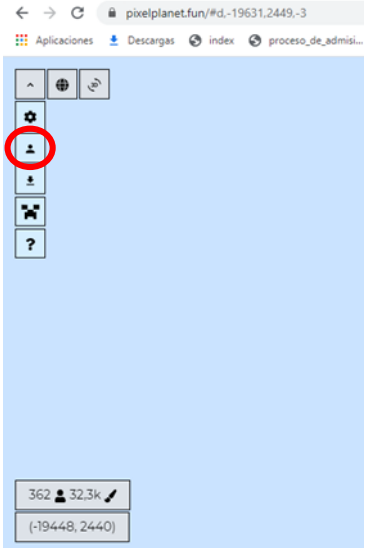

Hay tres lugares donde dice "perfil "ranking" y "convertidor" entras en convertidor y luego a seleccionar archivo

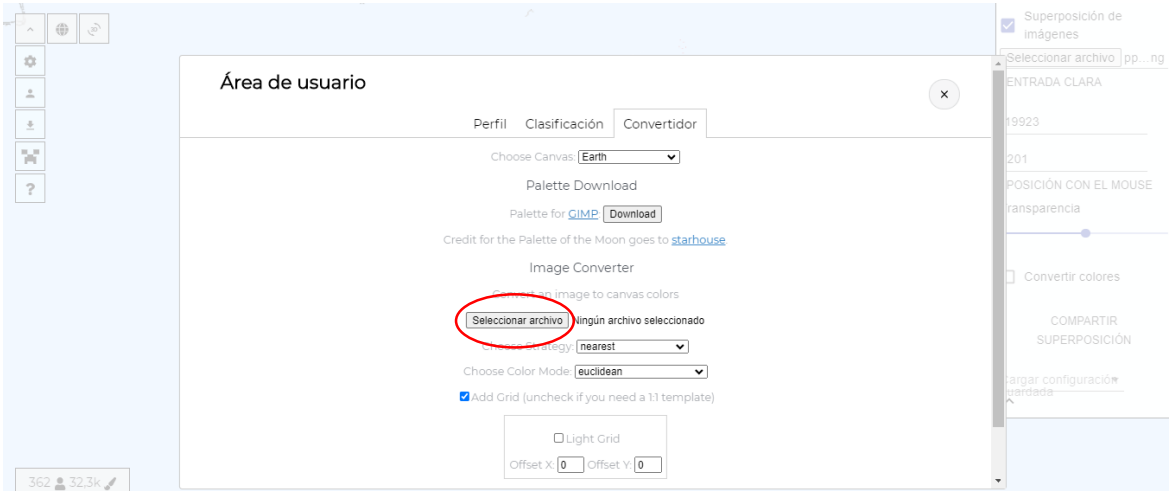

Eligen la imagen que quieren convertir.

luego explicare algunas funciones

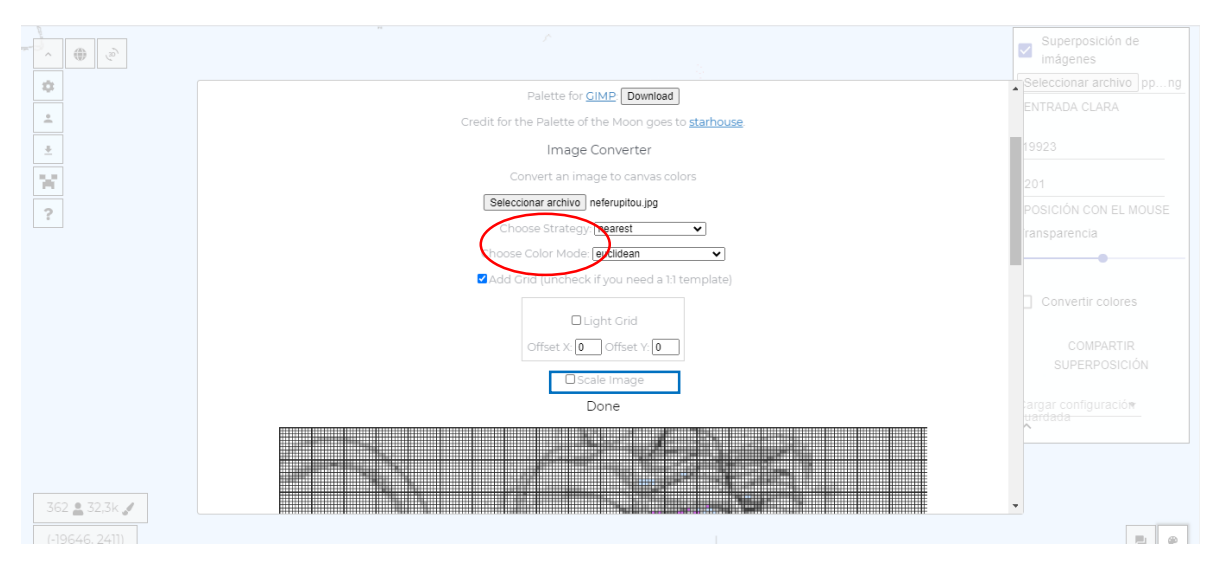

En donde dice "choose strategy" y "choose color mode" podrás elegir los colores (el tono de estos) que desees de tu imagen, más claro, oscuro, etc. IMPORTANTE JUEGA CON ELLOS para que veas cual te gusta mas. Yo recomiendo los "sierra", "sierra ligth".

Al dar al activar "scale image" te aparecerá el tamaño que deseas de tu imagen (ven cuadro azul)

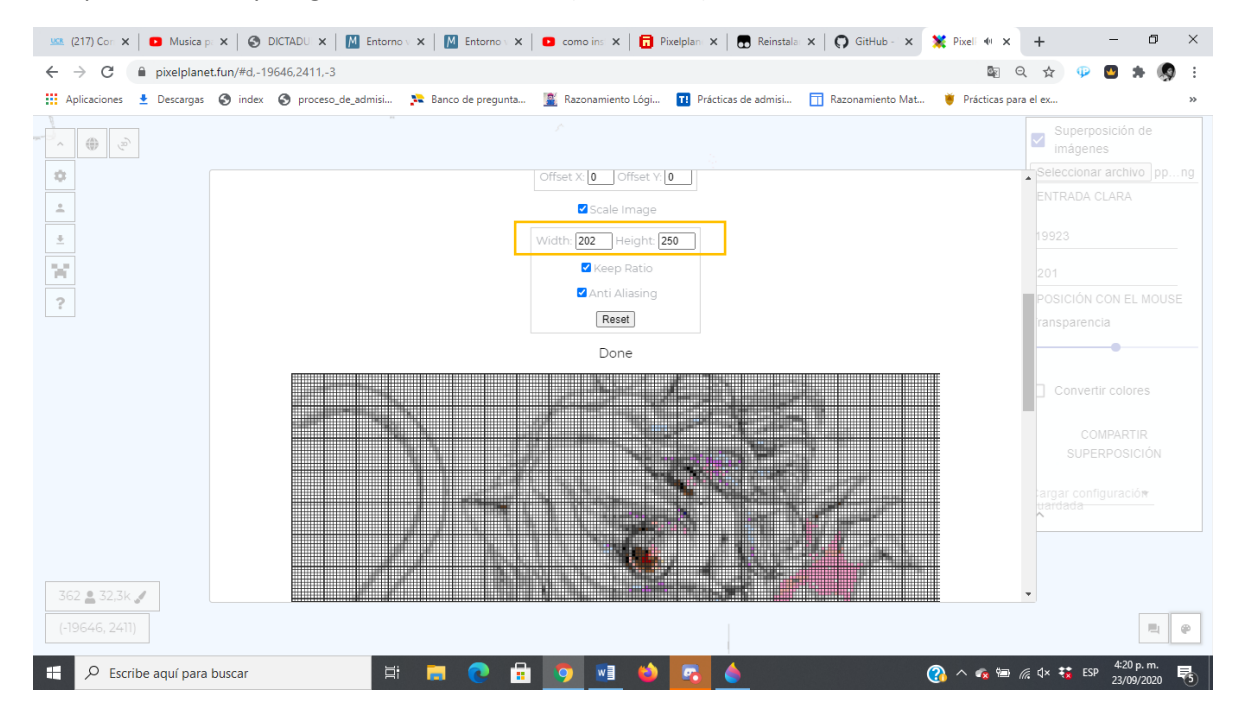

Te aparece Width y height en esos cuadritos (ver circulo) cambias el tamaño:

Otra cosa muy importante si quieres ser más pro y que las líneas desaparezcan, puedes quitar las líneas desactivando donde dice "add Grid"

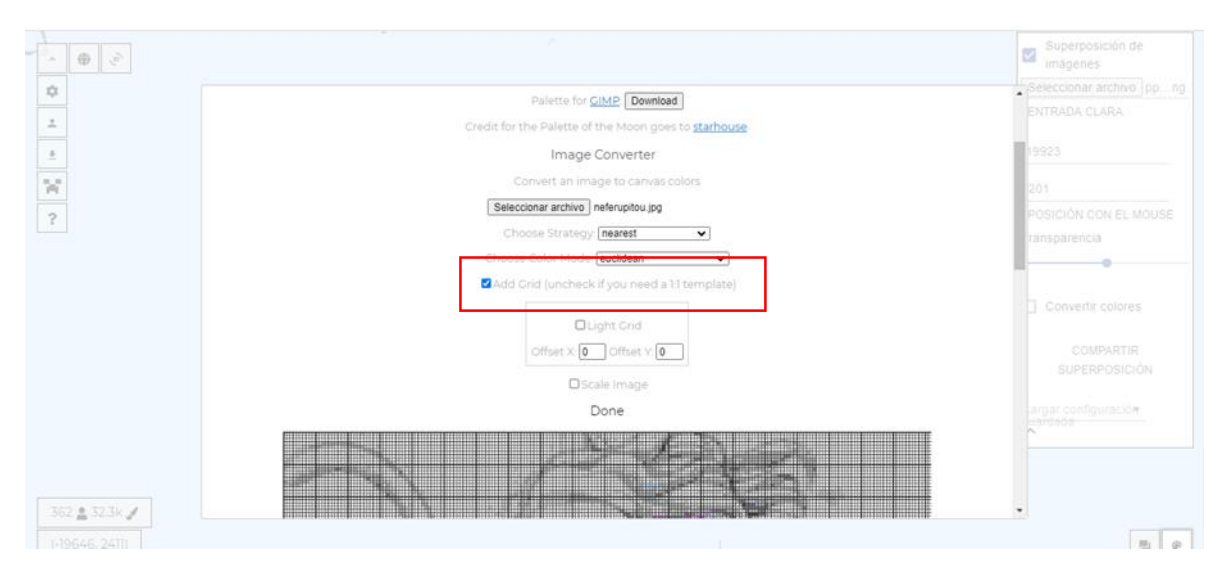

## Las imágenes te quedaran así

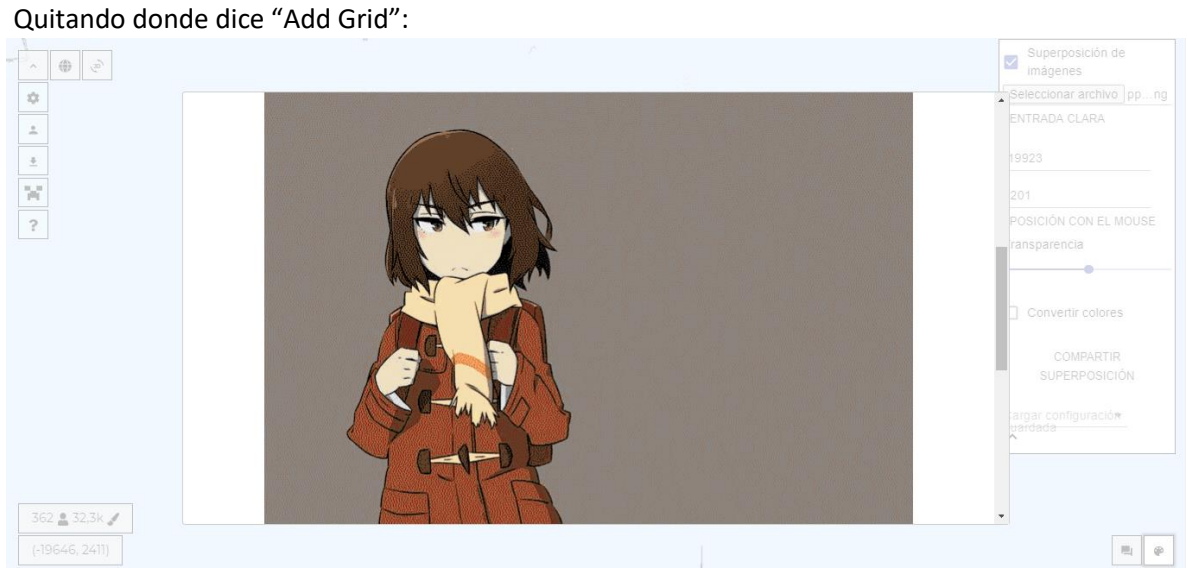

## La siguiente es cuando tienes esa misma opción activada:

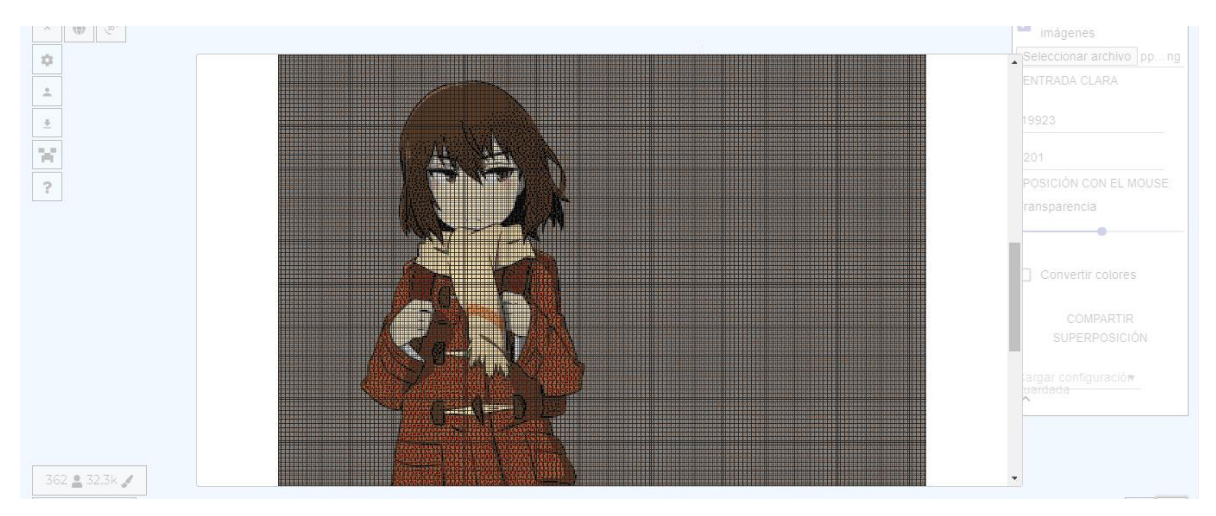

Puedes observar la diferencia (esas líneas se quedan en la imagen reflejada)

LUEGO de terminar todos los ajustes de como quieres tu imagen le das "download template"

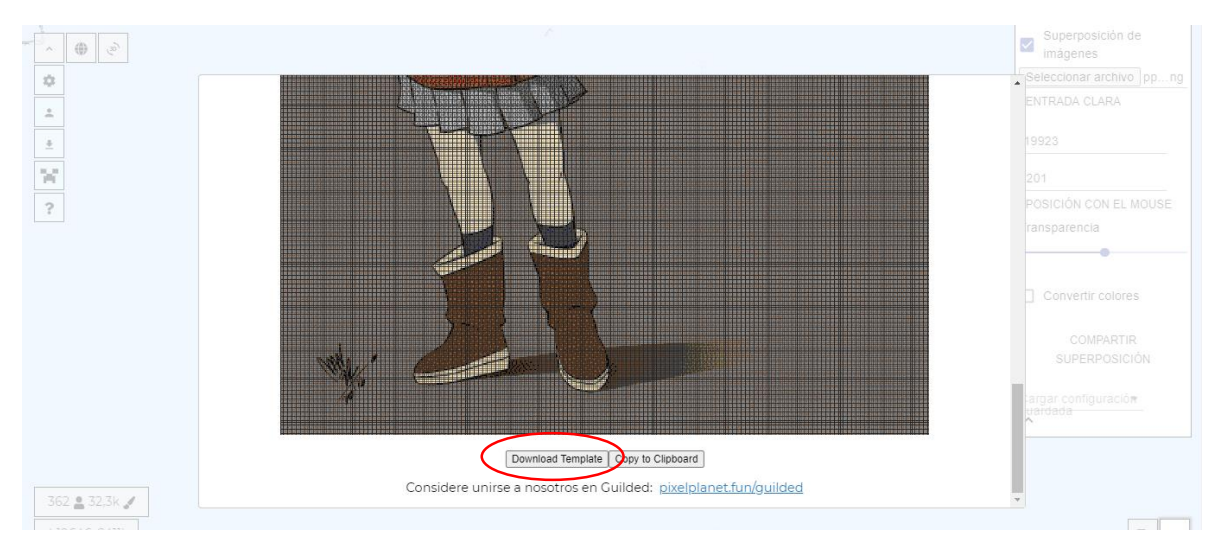

Y listo tu imagen te aparecerá guarda en descargas de tu computadora y lista para ser usada

Se recomienda que juegues con el convertidor.

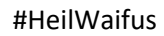

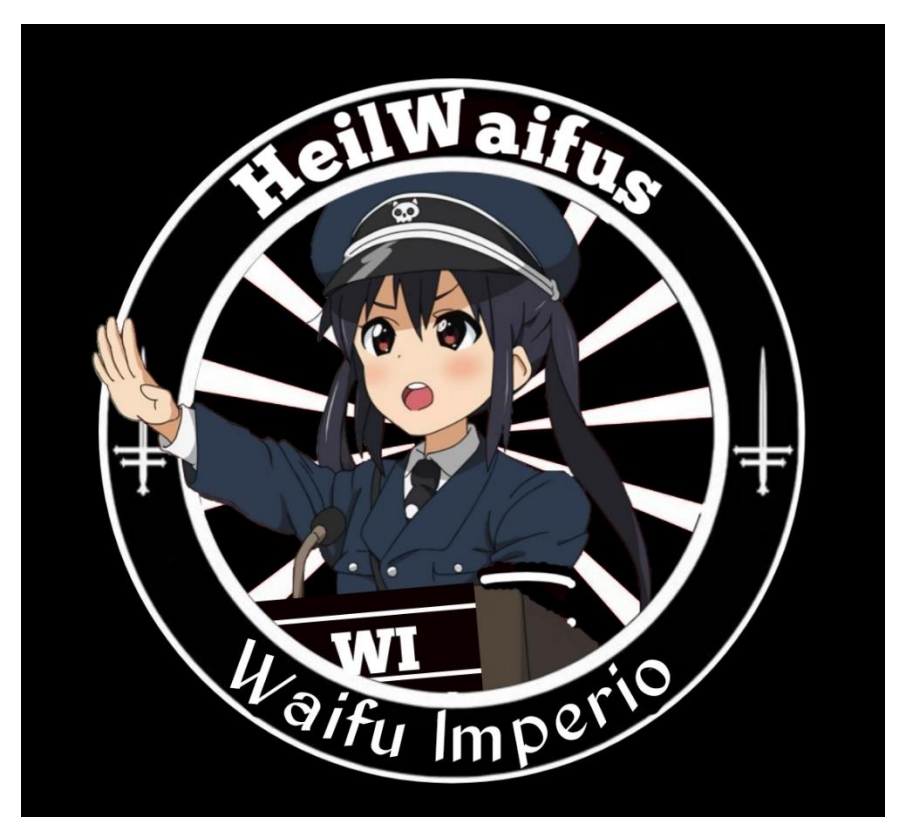